# **Diagnostic Framework Portico Manual Installation and Log Files**

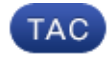

#### **Document ID: 116256**

Contributed by Benjamin Wollak, Maxim Tikhov, and Jason Pare, Cisco TAC Engineers. Aug 22, 2013

### **Contents**

**Introduction Prerequisites** Requirements Components Used **Problem** Troubleshooting **Solution**

## **Introduction**

This document describes the procedure used in order to recover a failed installation of the Cisco Unified Contact Center Enterprise (UCCE) Diagnostic Framework Portico.

## **Prerequisites**

### **Requirements**

Cisco recommends that you have knowledge of these topics:

- Cisco UCCE
- Diagnostic Framework Portico
- Microsoft Windows Services, Registry, and CLI

### **Components Used**

The information in this document is based on Cisco UCCE Versions 8.5 and 9.0.

The information in this document was created from the devices in a specific lab environment. All of the devices used in this document started with a cleared (default) configuration. If your network is live, make sure that you understand the potential impact of any command.

### **Problem**

After a fresh installation or Refresh Upgrade, the Diagnostic Framework Portico page might not load. Additionally, the *Cisco Intelligent Contact Management (ICM) Diagnostic Framework* service might not appear in *services.msc*.

### **Troubleshooting**

Access these URLs from the local server that Portico runs on in order to reach the Portico Diagnostic page. Ensure that you update the *<UCCE−server−IP>* and *<Instance−Name>* place−holders accordingly for your environment.

- https://localhost:7890/icm−dp/rest/DiagnosticPortal/GetMenu
- https://*<UCCE−server−IP>*:7890/icm−dp/rest/DiagnosticPortal/GetMenu
- https://*<UCCE−server−IP>*:7890/icm−dp/rest/AnalysisManager/GetMenu?InstanceName=*<Instance−Name>*

If the above URLs do not work, refer to these log files for additional information:

- *C:\ icm\serviceability\diagnostics\logs*
- *C:\Temp\icminstall.log*

If either of these logs reference installer errors, you can review the *InstallUtil* logs. In order to do this, navigate to *C: > Windows > Microsoft.NET > Framework > v2.0.50727 > InstallUtil*, and open *InstallUtil.INSTALLLOGFILE*.

### **Solution**

Complete these steps in order to install the Diagnostic Framework manually:

- 1. Open a command prompt.
- Enter these commands: 2.

```
C:\Windows\Microsoft.NET\Framework\v2.0.50727\InstallUtil.exe
C:\icm\serviceability\diagnostics\bin\DiagFwSvc.exe
```
The Diagnostic Framework is now installed, as shown in this image:

```
EV Administrator: Command Prompt
                                                                                                                                                                                          -|D| \timesMicrosoft Uindous IUersion 6.1.76011<br>Copyright (c) 2009 Microsoft Corporation.
                                                                           All rights reserved.
C:\Users\Administrator>C:\Windows\Microsoft.NET\Frameuork\v2.0.50727\InstallUtil.exe C:\icm\serviceability\di<br>Microsoft (R) .NET Frameuork Installation utility Version 2.0.50727.5420<br>Copyright (c) Microsoft Corporation. Al
Running a transacted installation.
news when the lasted phase of the installation.<br>Beginning the Install phase of the installation.<br>See the contents of the log file for the C:\icm\serviceability\diagnostics\bin\DiagPwSvc.exe assembly's progr<br>Installing asse
The Install phase completed successfully, and the Commit phase is beginning.<br>See the contents of the log file for the C:\icm\serviceability\diagnostics\bin\DiagFwSvc.exe assembly's progr<br>The file is located at C:\icm\servi
 The Conmit phase completed successfully.
The transacted install has completed.
C:\Users\Administrator>_
\vert \cdot \vert\mathbf{H}
```
If the service already exists on your machine, you get this message:

```
An exception occurred during the Install phase.
System.ComponentModel.Win32Exception: The specified service already exists
```
Installation is performed in a transactioned way; if one of the assemblies fails to install, the installation of all other assemblies is postponed. Uninstall is not transactioned.

*Note*: After manual installation of the Diagnostic Framework Portico, the processes (in the bottom–right of the next screenshot) might fail to show a status. If installed correctly, the information in the bottom−left of the screenshot should display.

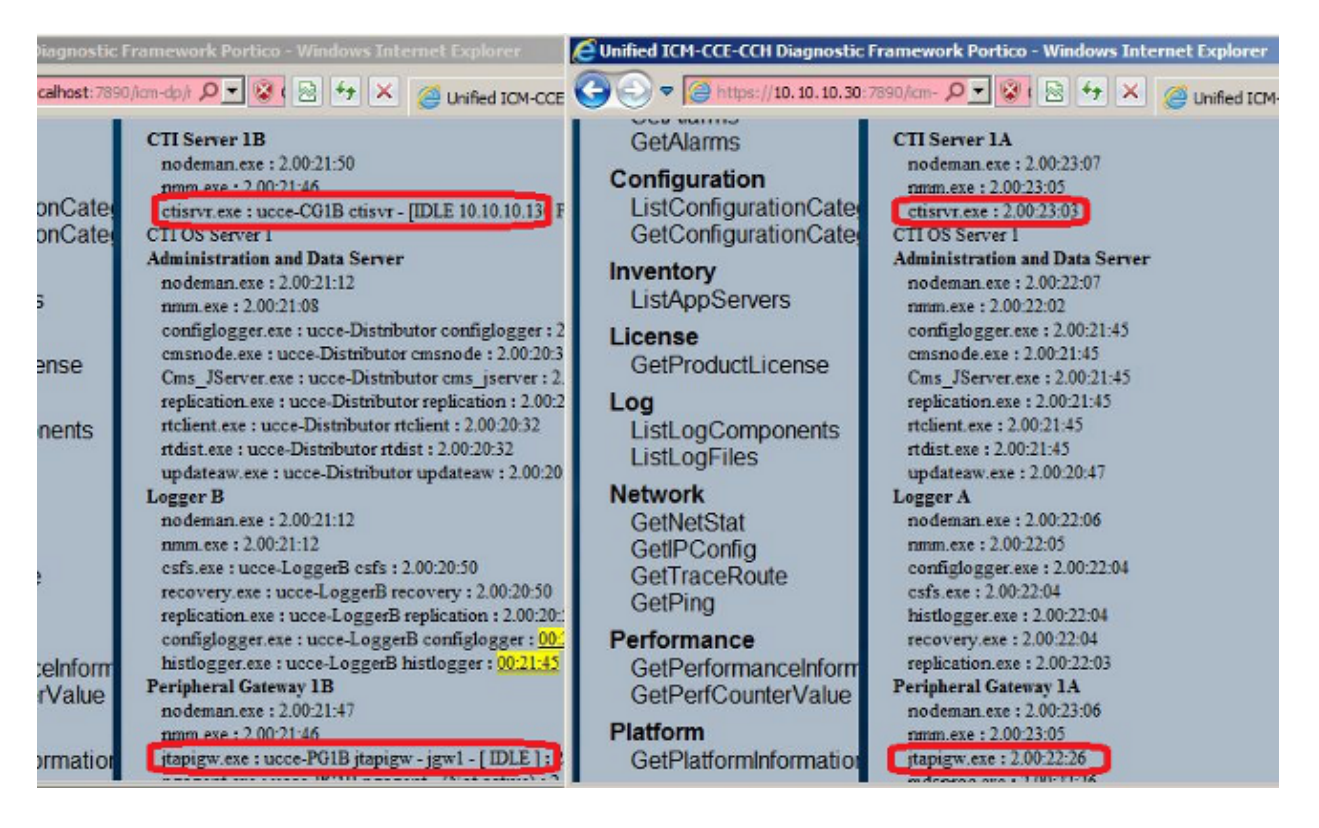

If the ICM Diagnostic Portico *ListProcesses* and Unified CLI *show processes* commands do not show the status of ICM processes after manual installation is completed, navigate to *HKEY\_LOCAL\_MACHINE > SYSTEM > CurrentControlSet > services > DiagFwSvc* and verify that the *Type* is set to *0x0000110 (272)*.

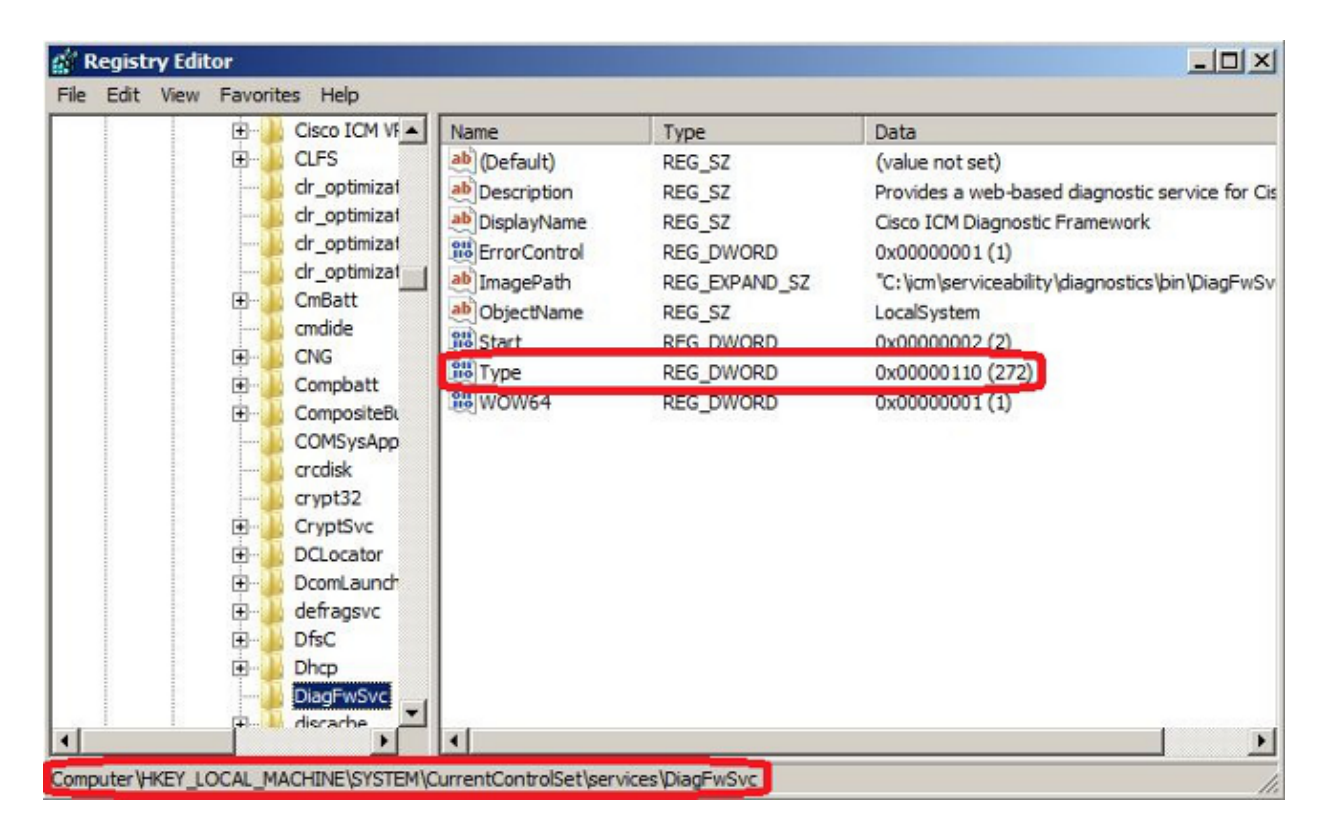

If a registry change is required, reboot the server in order to commit the change. After the reboot, the status of UCCE processes should display properly.

Updated: Aug 22, 2013 Document ID: 116256